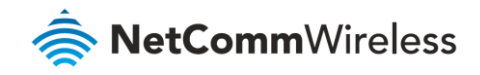

## Securing Remote Administration

## **NetComm Wireless M2M Routers**

## Securing Remote administration on M2M Router

If you are using Public IP address on your M2M device, we highly recommend taking security measures to prevent your device from unauthorized access. Some security measures are listed below.

å Enable only the service that you intend to use and preferably open that through a non-default port. As an example, if you are planning to use HTTP and SSH remotely, enable them on port 8080 and 2020 instead of the default ports. To configure that, navigate to **System > Administration > Administration settings** and configure it as follows.

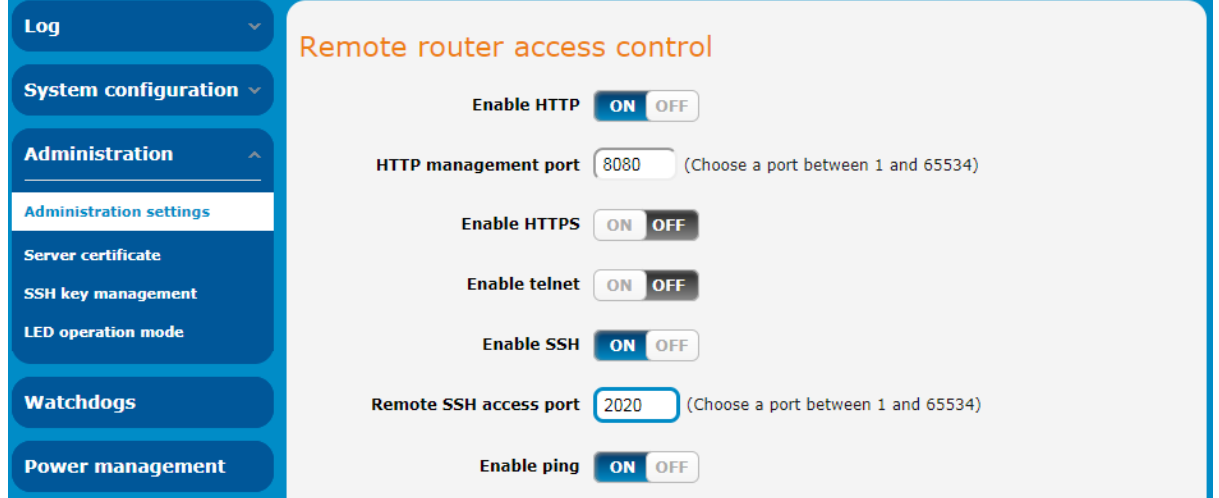

Change the default password for all users to something different which is easy for you to remember but tough for others to guess. A combination of alphanumeric characters, upper-lower case and special characters are suggested but not enforced. Those passwords can be changed from the same page. Change the passwords for both **root** and **admin** under "Web User Interface account" to secure web access and for **root** under "Telnet/SSH account" to secure CLI access.

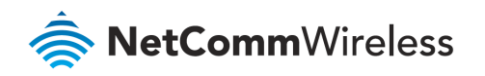

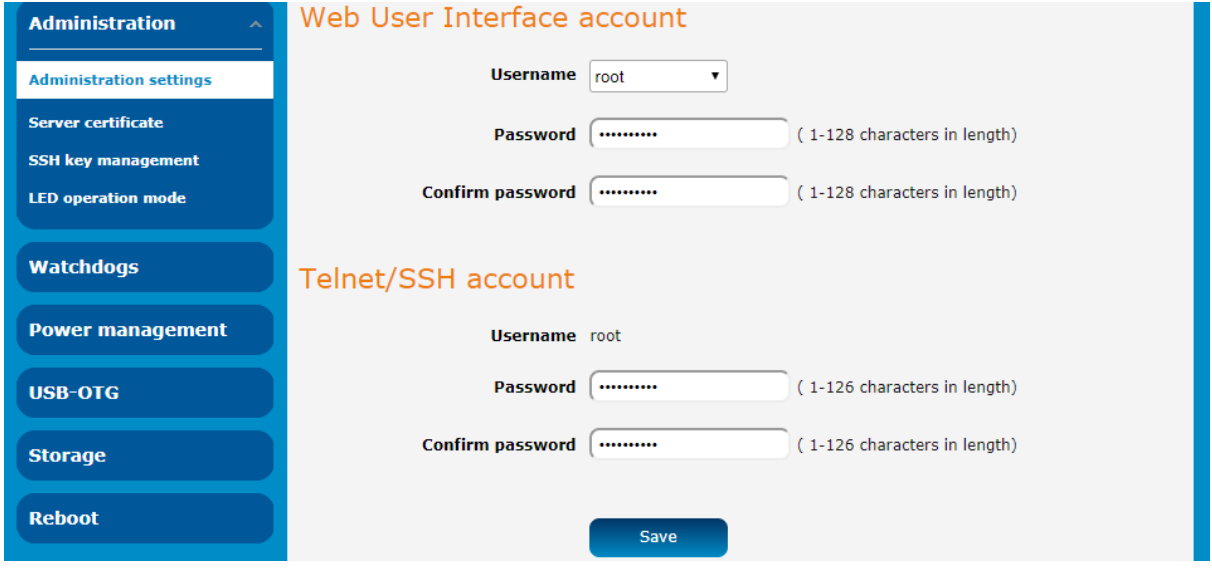

Make sure that the "Router firewall" is turned on. To confirm that, navigate to **Networking > Routing > Router firewall**.

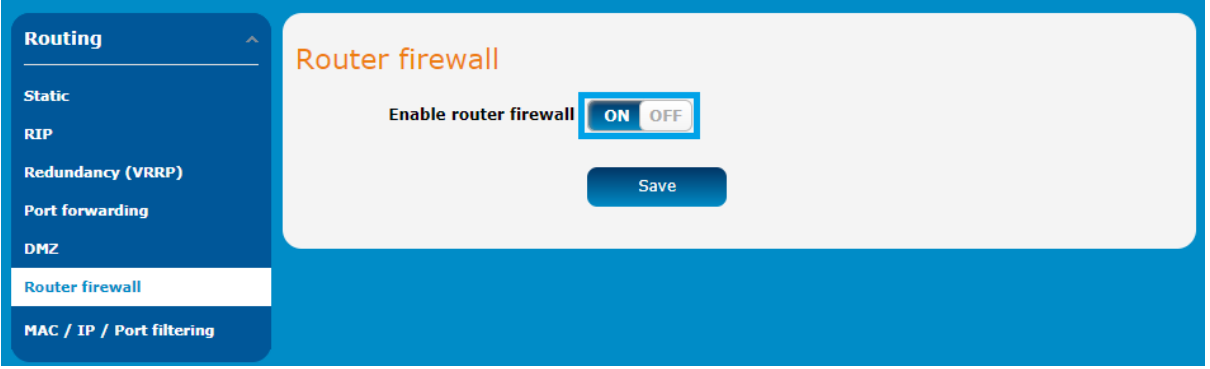

- Enable access from the WAN for a specific IP address only. This can be configured from "Networking > Routing > MAC ⊜ / IP / Port filtering" but requires caution. Follow the steps below to configure access from a specific IP address.
	- a Navigate to **Networking > Routing > MAC / IP / Port filtering** and click on the **ON/OFF** button so that it is in the **ON** position.
	- b By default, "Default rule (inbound/forward) is set to "Accepted". Keep it as it is and click on **Add**.

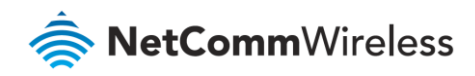

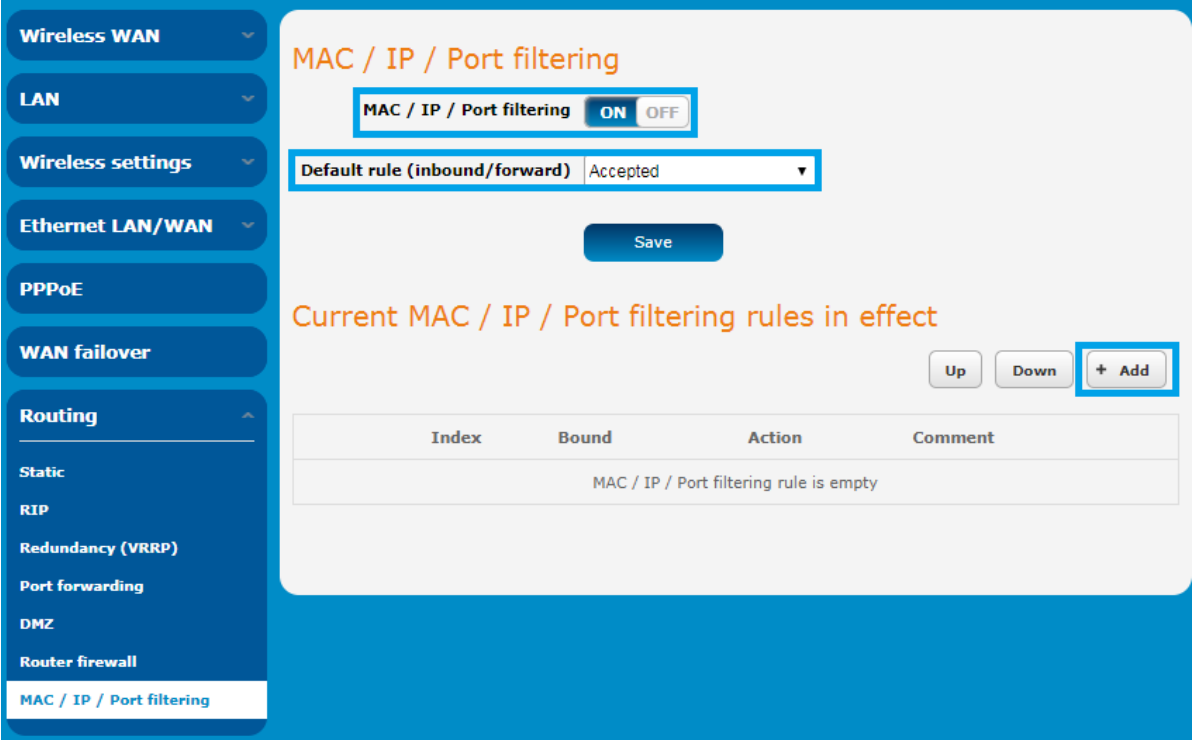

In the next appearing window, we'll configure a default rule for our LAN traffic. å

Bound: Inbound/Forward

Protocol: All

Source IP address: 192.168.1.1/24 (Provide your LAN IP block)

Action: Accept

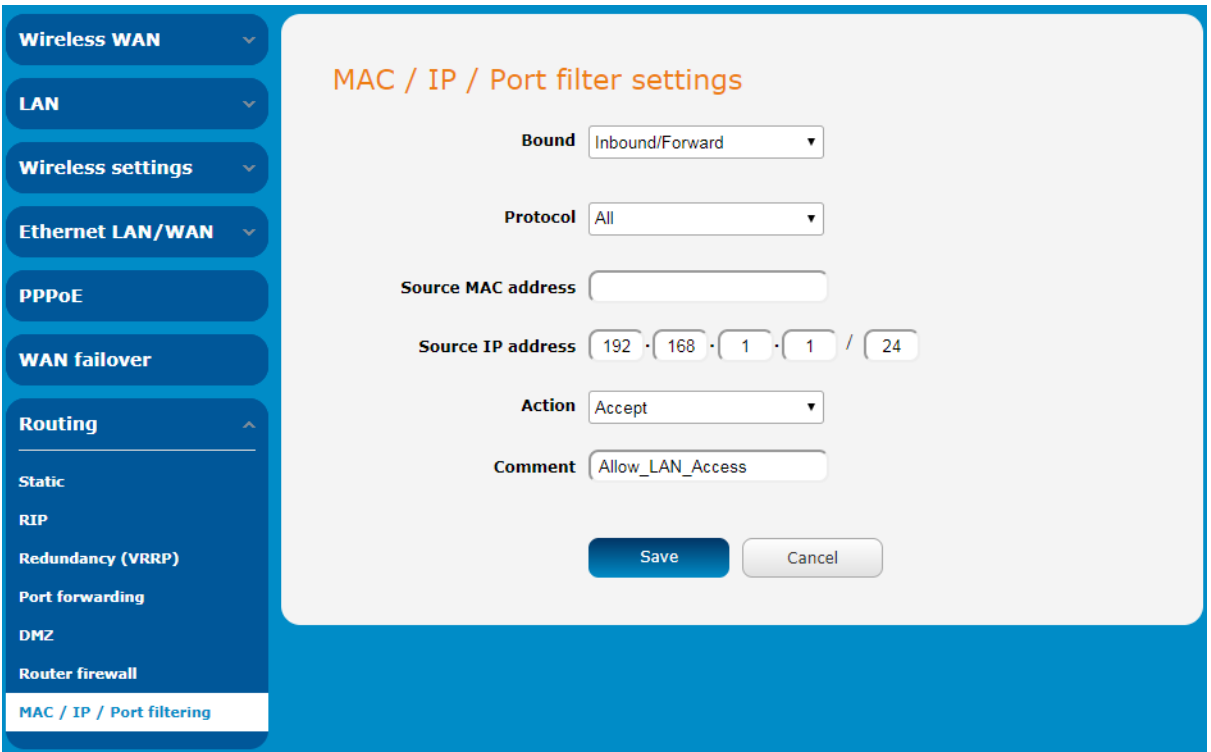

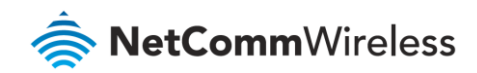

This will show up a message that the configured rule is the same as the default. Ignore that message as we'll change the default rule later. Remember, the sequence is important. Proceed by clicking the **Save** button.

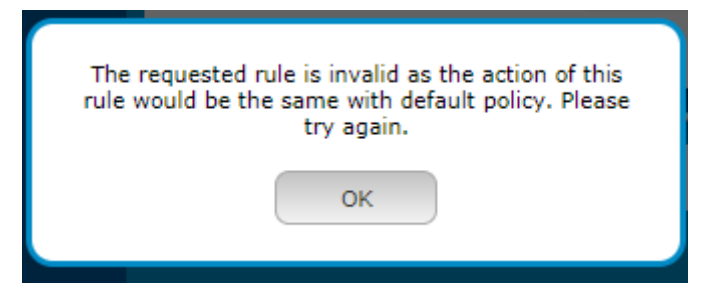

Next configure the inbound rule allowing the specific IP address.

Bound: Inbound

Protocol: All

Source IP address: X.X.X.X/24 (Provide the public IP that you'll be using to connect. For example, if you are planning to access the router from the office, check with your IT team about the public IP addresses that your office uses. Here you may configure a block in a single rule or individual IP addresses in individual rules. You may also search for "what is my ip" in google to find your IP address, just make sure that you have a fixed public IP)

Action: Accept

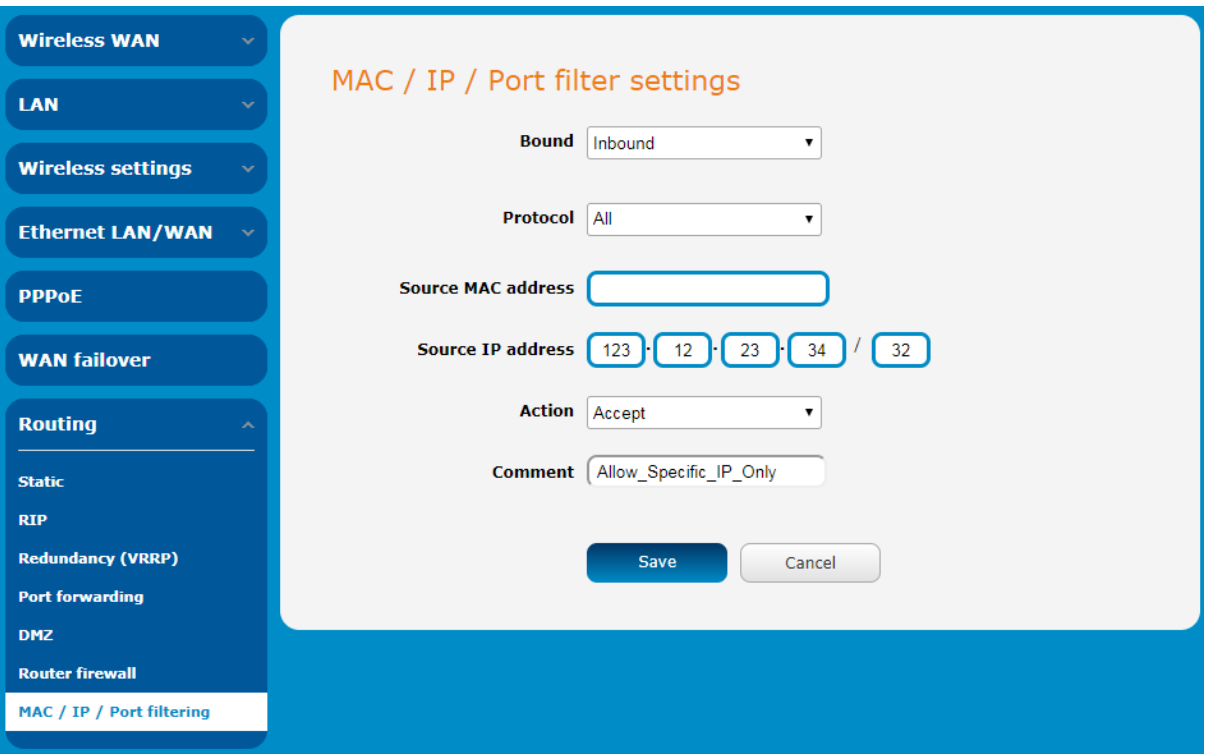

The same message will appear again, ignore it and press **OK**. Click **Save** to save the new rule.

2 Change the "Default rule (inbound/forward)" to "Dropped" and save the configuration.

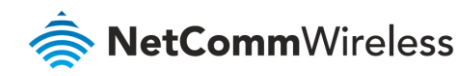

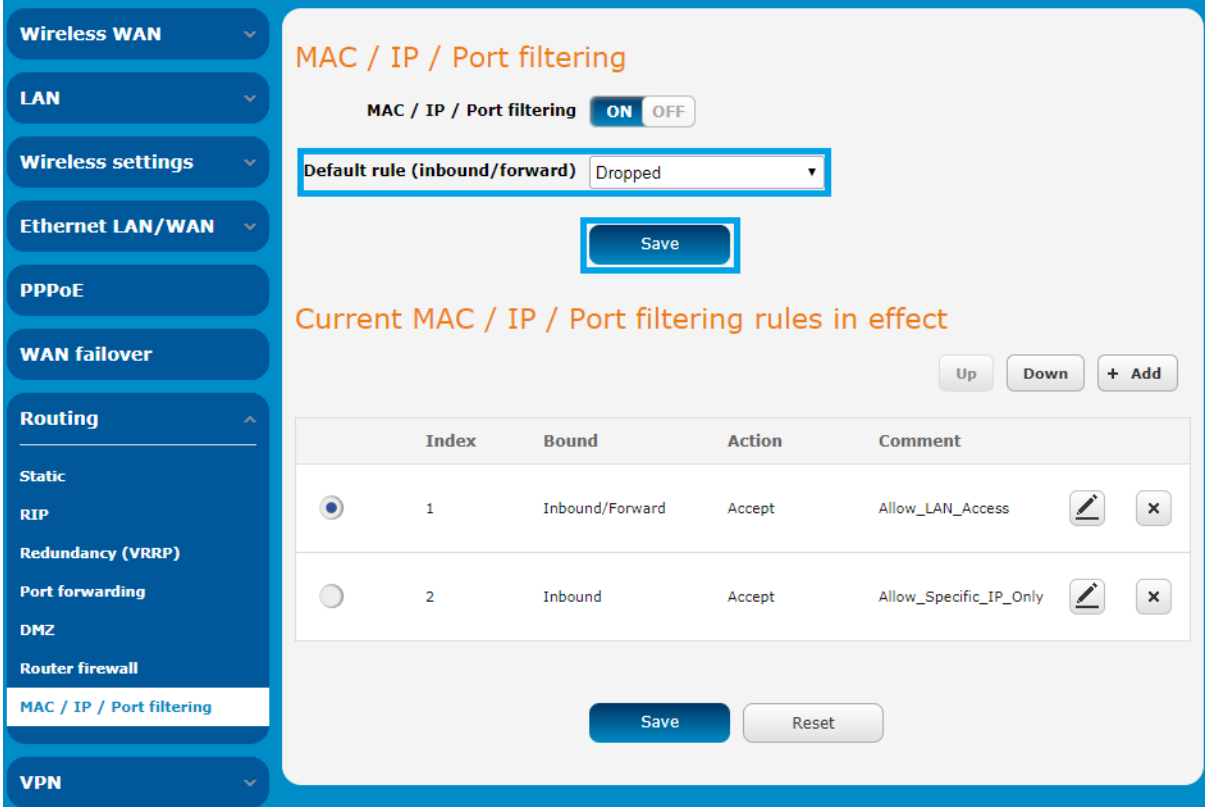

From now on, only the configured IP address(es) will be able to access through open services from WAN, while any host on LAN side will have the same privilege as earlier.